# GUIDE D'UTILISATION DU PACK TABLETTE

## **1 : UTILISATION TECHNIQUE**

#### **1a/ Les services associés à un compte google**

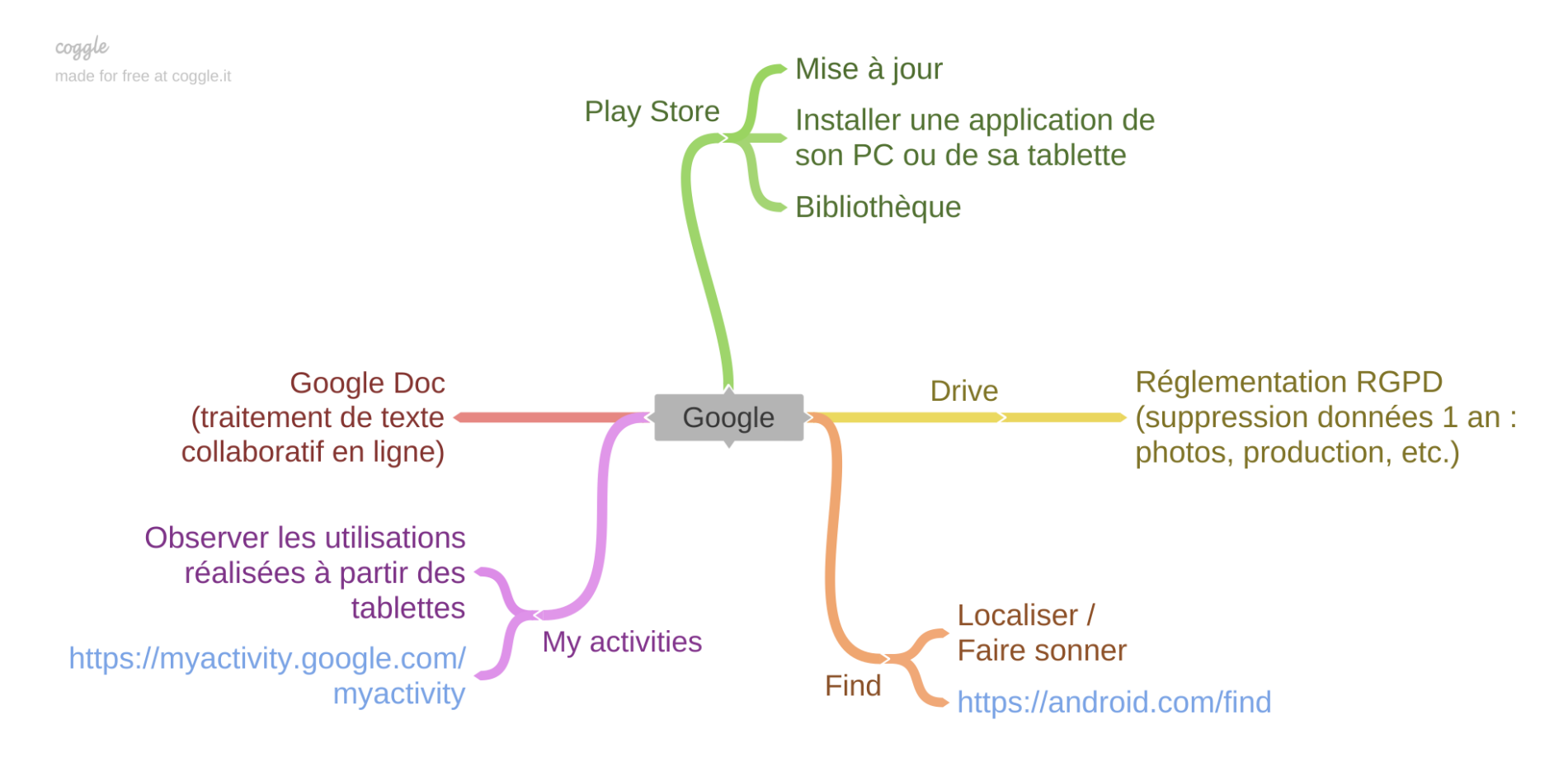

#### PLAY STORE : AJOUTER UNE APPLICATION

SE CONNECTER AU GOOGLE PLAY STORE (plateforme de téléchargement des applications)

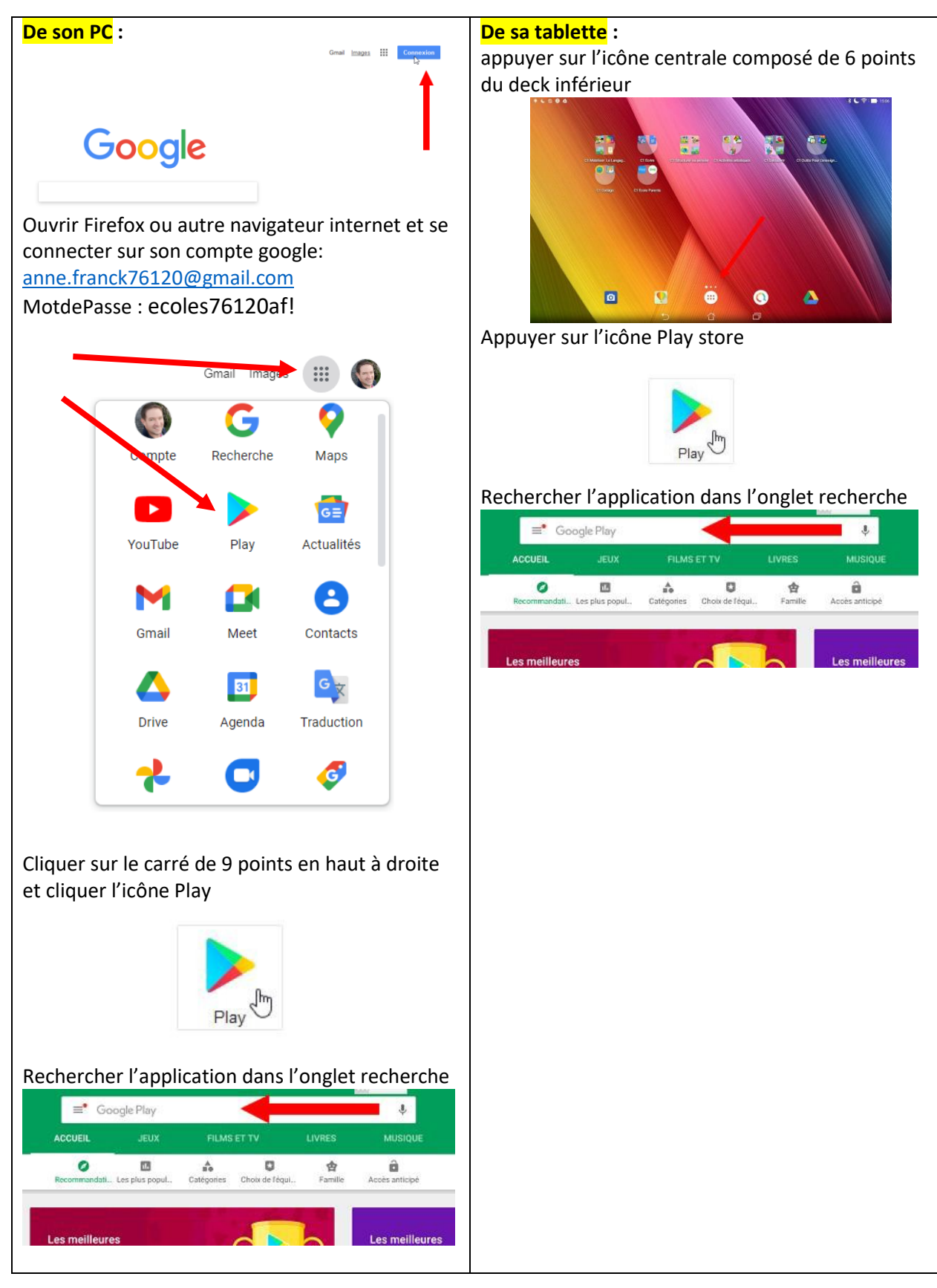

#### FIND : LOCALISER SA TABLETTE EN CAS DE PERTE

**<https://android.com/find>**

Se connecter sur son compte google.

En haut à gauche de l'écran, vous retrouvez toutes vos tablettes.

Attention, il ne faut pas qu'elles soient éteintes pour pouvoir être localisées.

Faire sonner l'appareil.

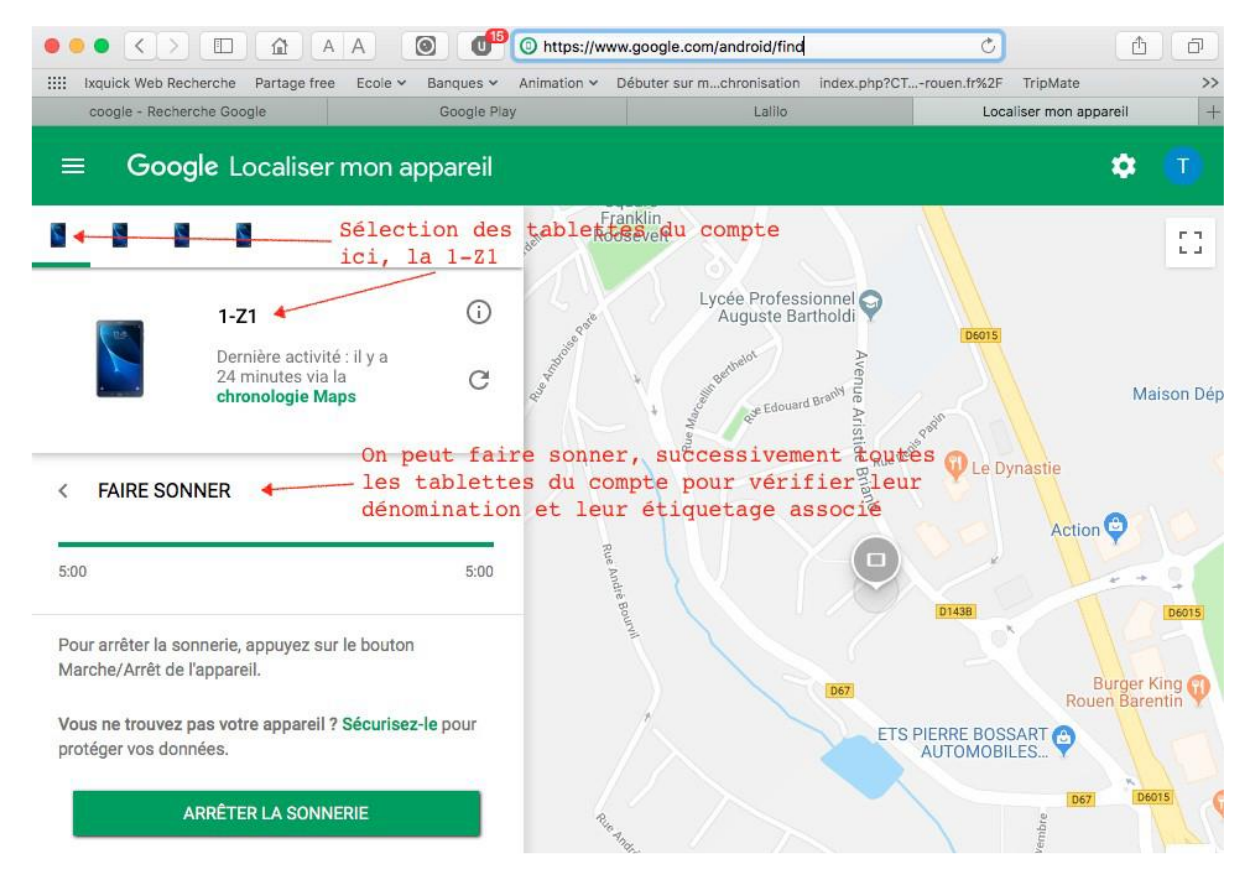

#### **MY ACTIVITIES**

#### **<https://myactivity.google.com/mysactivity>**

Vous pouvez consulter et supprimer vos activités à l'aide des commandes disponibles sur cette page.

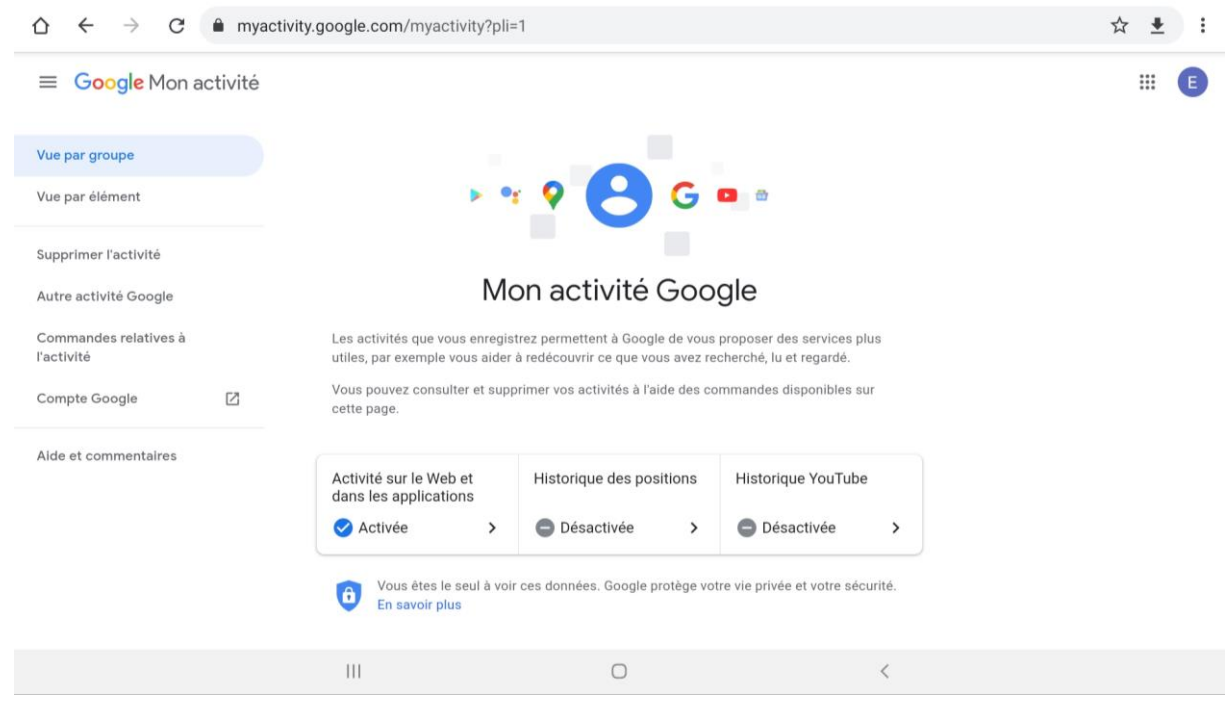

#### GOOGLE DOCS / SHEETS / SLIDES

Avec les applications Google (Docs = Word, Sheets = Excel, Slides = PowerPoint), vous pouvez créer des documents et travailler dessus à plusieurs à partir de vos tablettes.

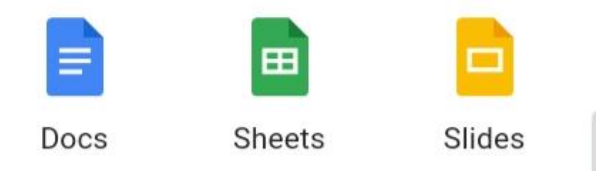

Voici quelques-unes des possibilités offertes ces applications :

- Créez des documents et modifiez des fichiers existants.
- Partagez des documents et collaborez avec d'autres personnes simultanément.
- Ne perdez plus la moindre modification : tout est enregistré automatiquement lors de la saisie.
- Ouvrez, modifiez et enregistrez des documents Word, Excel, Slides.

#### **1b/ L image bureau application Nova launcher**

#### RESTAURER ET/OU SAUVEGARDER L'IMAGE DU BUREAU D'UNE TABLETTE

Utilisez NOVA LAUNCHER qui permet de fixer et de paramétrer à l'identique une présentation de bureau pour la tablette.

L'application se trouve dans le répertoire des applications téléchargées

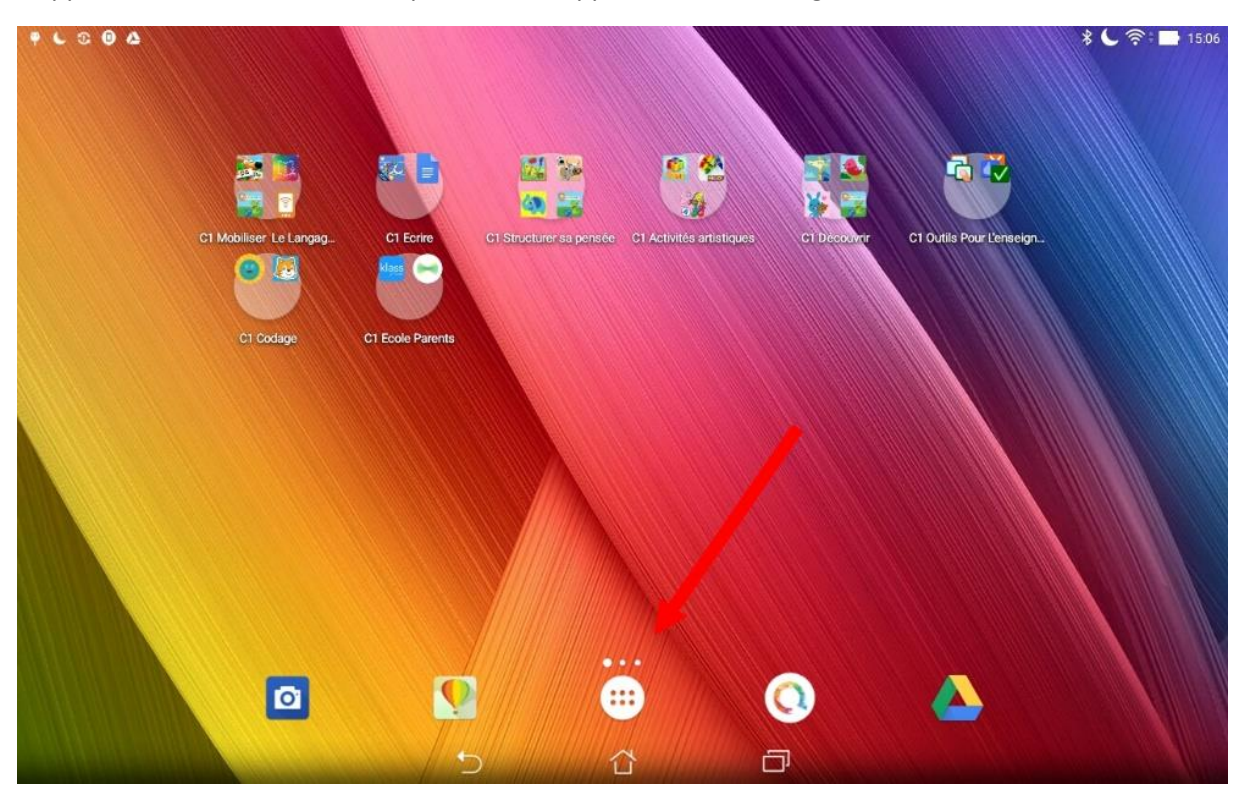

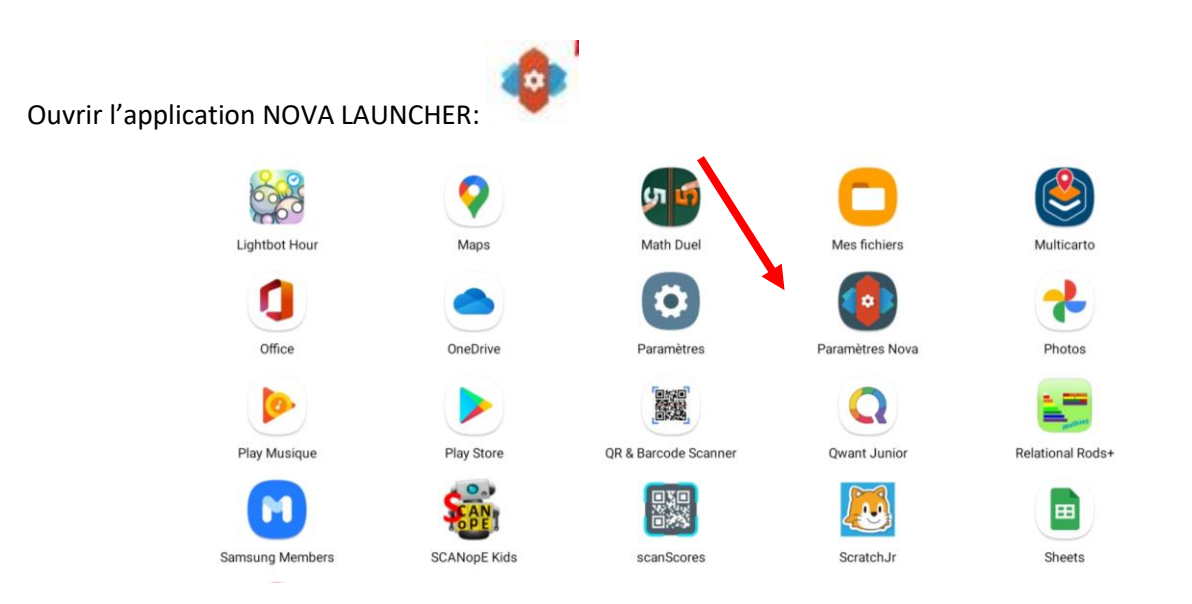

#### **1b.1/ Restaurer une configuration du bureau Nova**

Suivre le chemin suivant :

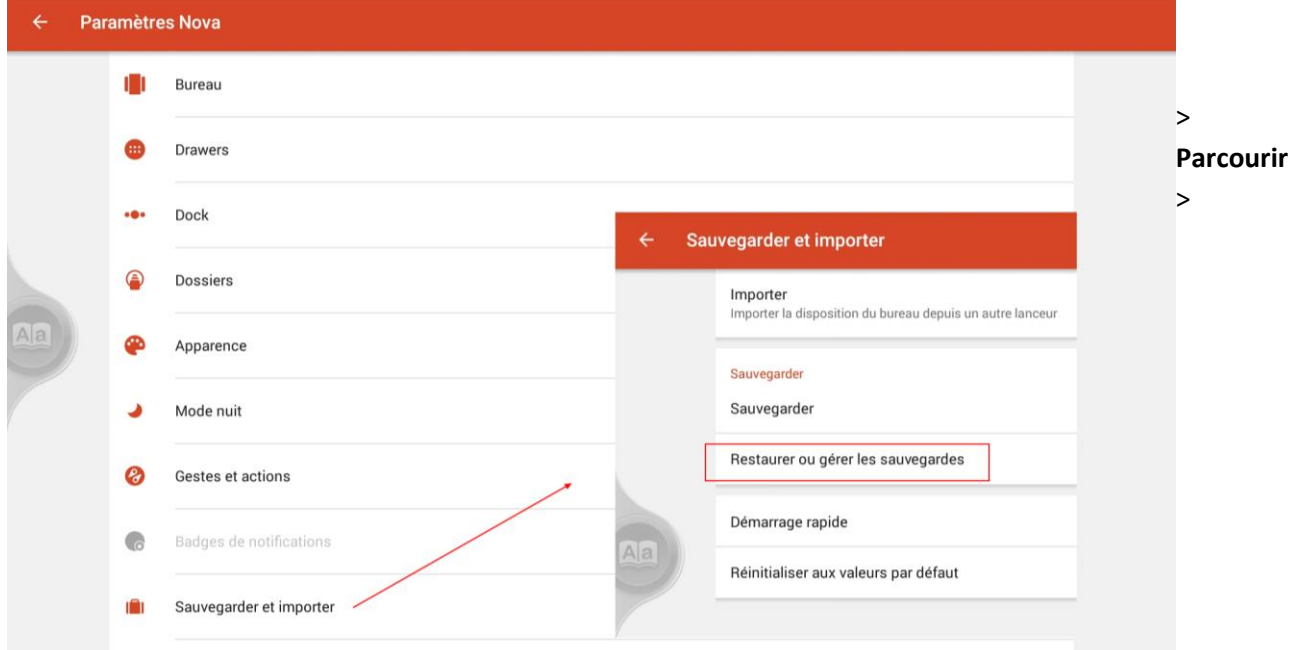

#### **Sauvegarder et importer > Restaurer ou gérer les sauvegardes**

Sélectionner le **Drive** > Sélectionner le fichier terminant par .novabackup

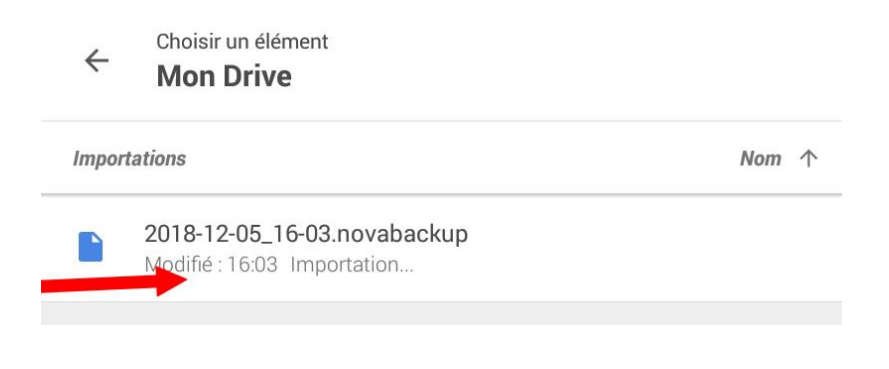

*>* Cliquez sur **OK** pour valider la nouvelle configuration

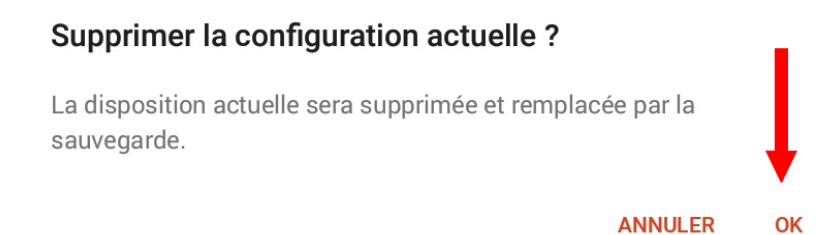

#### Attendre quelques secondes puis cliquez sur le bouton d'accueil de la tablette

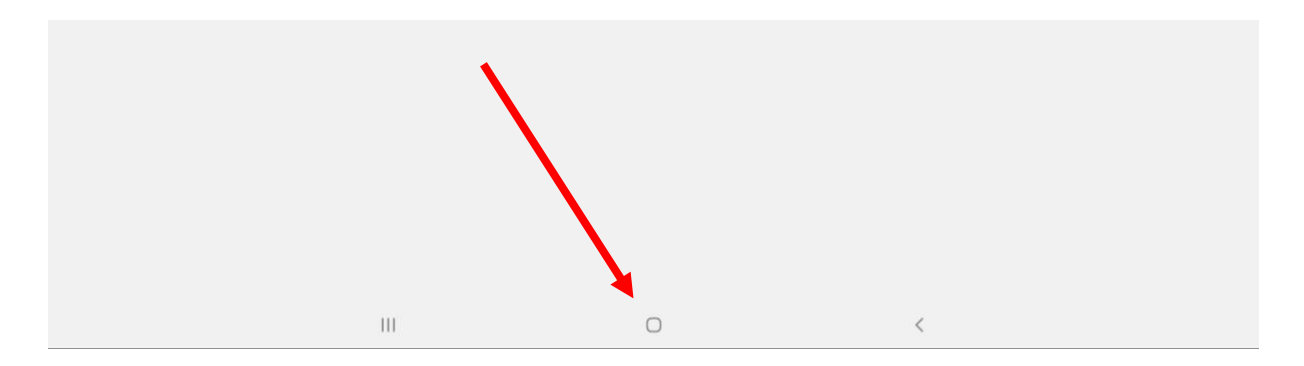

Vous accédez à présent à votre bureau configuré : toutes vos applications sont rangées par cycle et domaines d'enseignement.

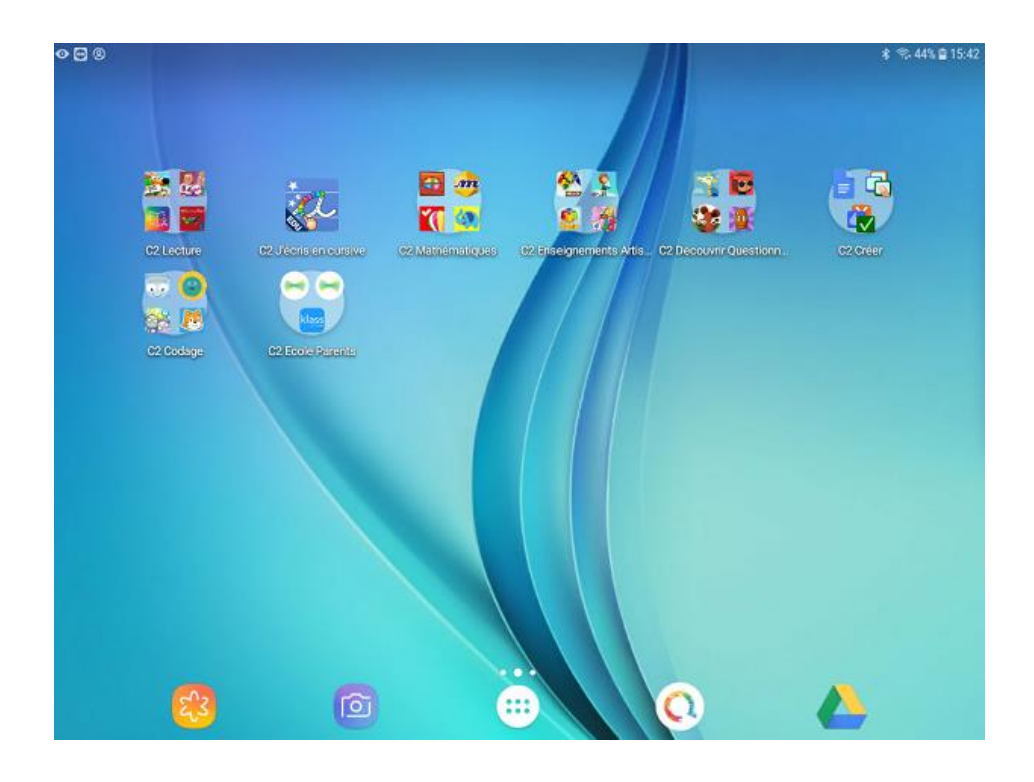

#### **1b.2/ Sauvegarder une configuration personnalisée**

Vous avez choisi de nouvelles applications, vous les avez installées, vous souhaitez configurer toutes les tablettes de l'atelier avec la même disposition à l'écran.

Vos pouvez sauvegarder la configuration qui vous convient

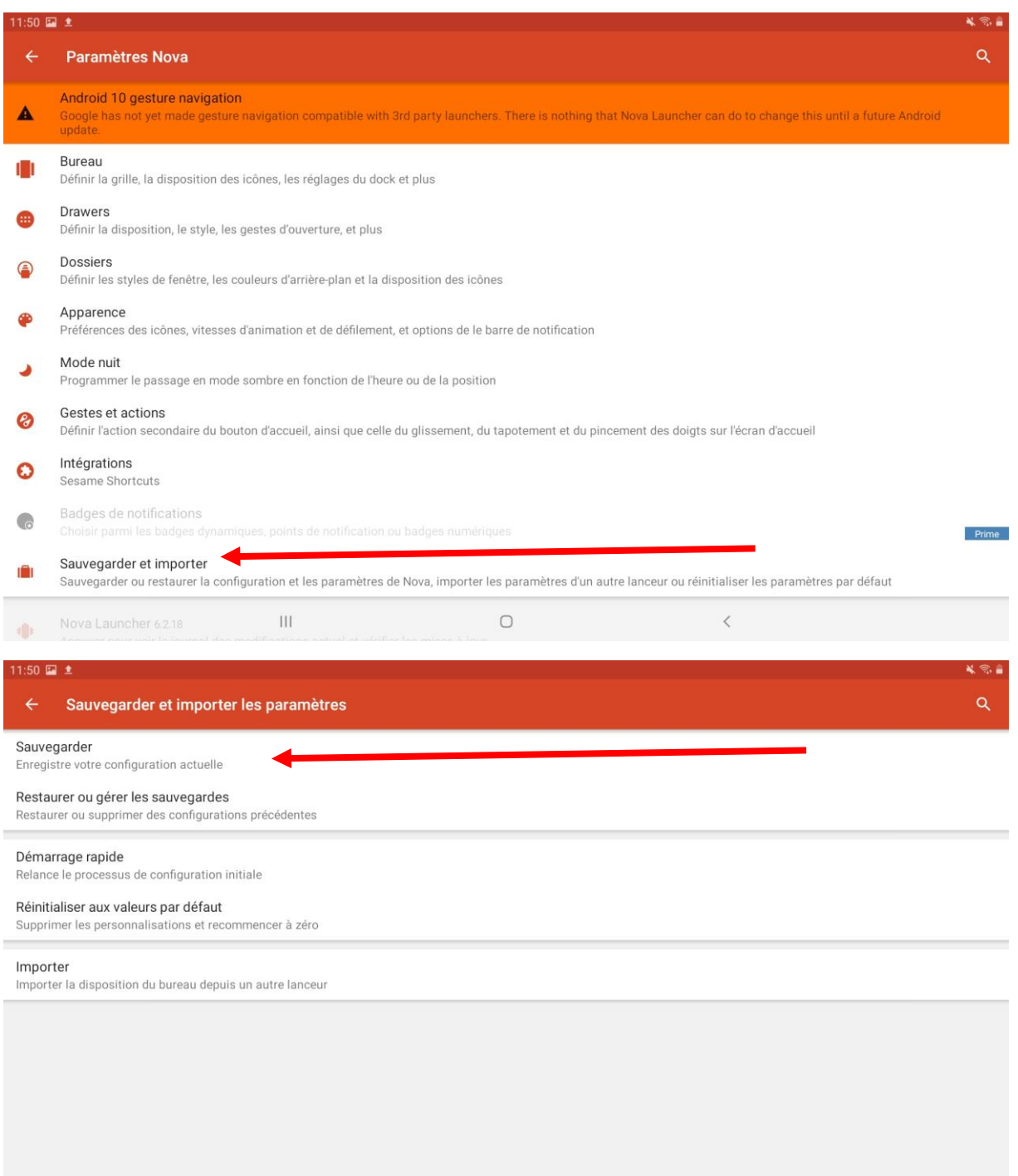

 $\overline{\left\langle \right\rangle }$ 

 $\circ$ 

Vous personnalisez le nom de votre configuration.

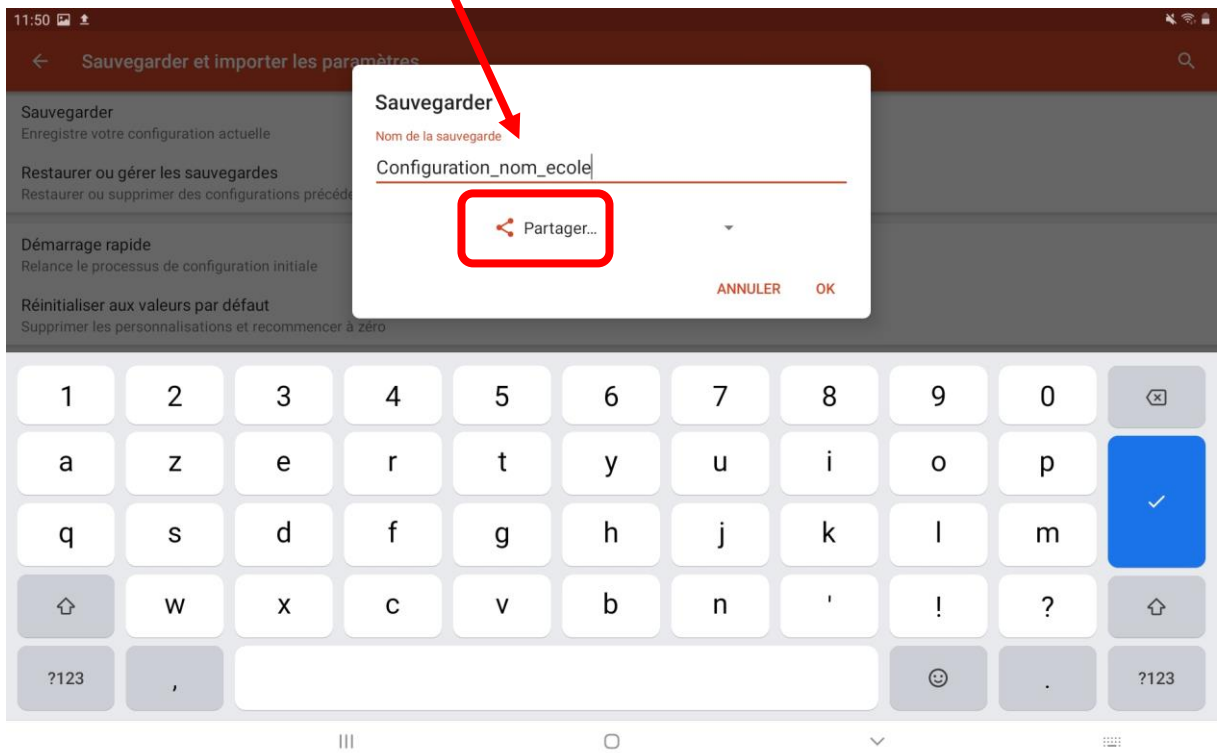

En cliquant sur **OK**, vous choisirez d'enregistrer sur le *Drive*.

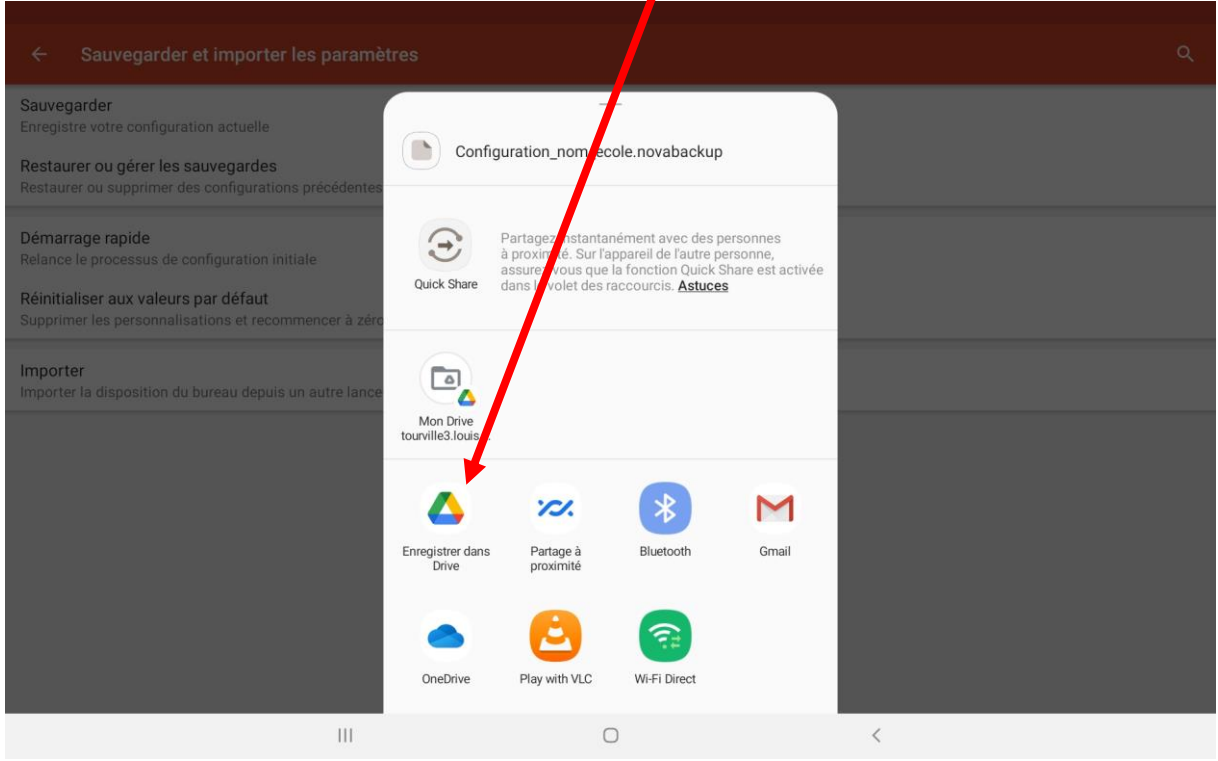

×

Ainsi vous pourrez configurer toutes les tablettes de votre atelier en suivant la procédure *1b.1*.

## **2/ UTILISATION PEDAGOGIQUE**

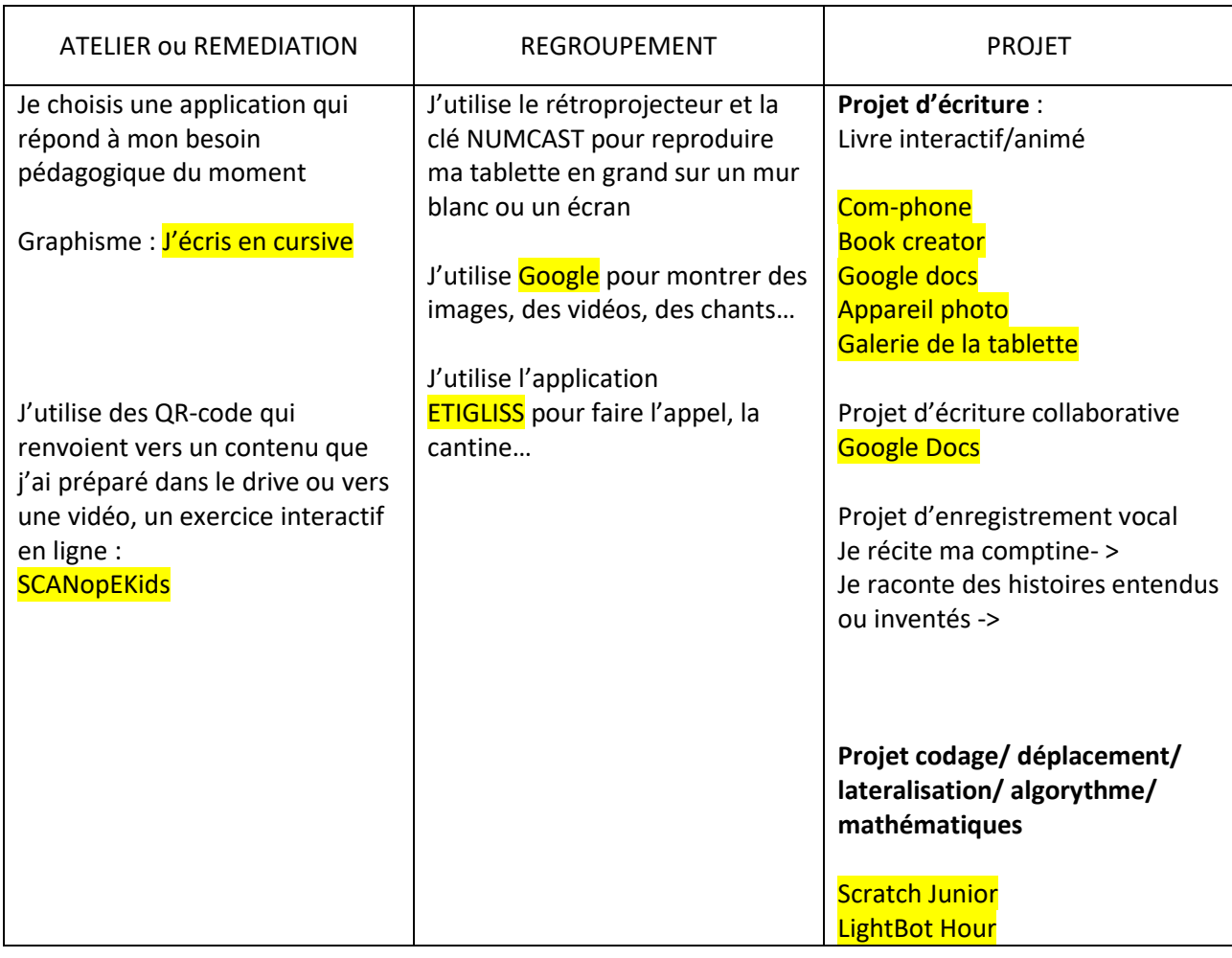

## **3 MODES**

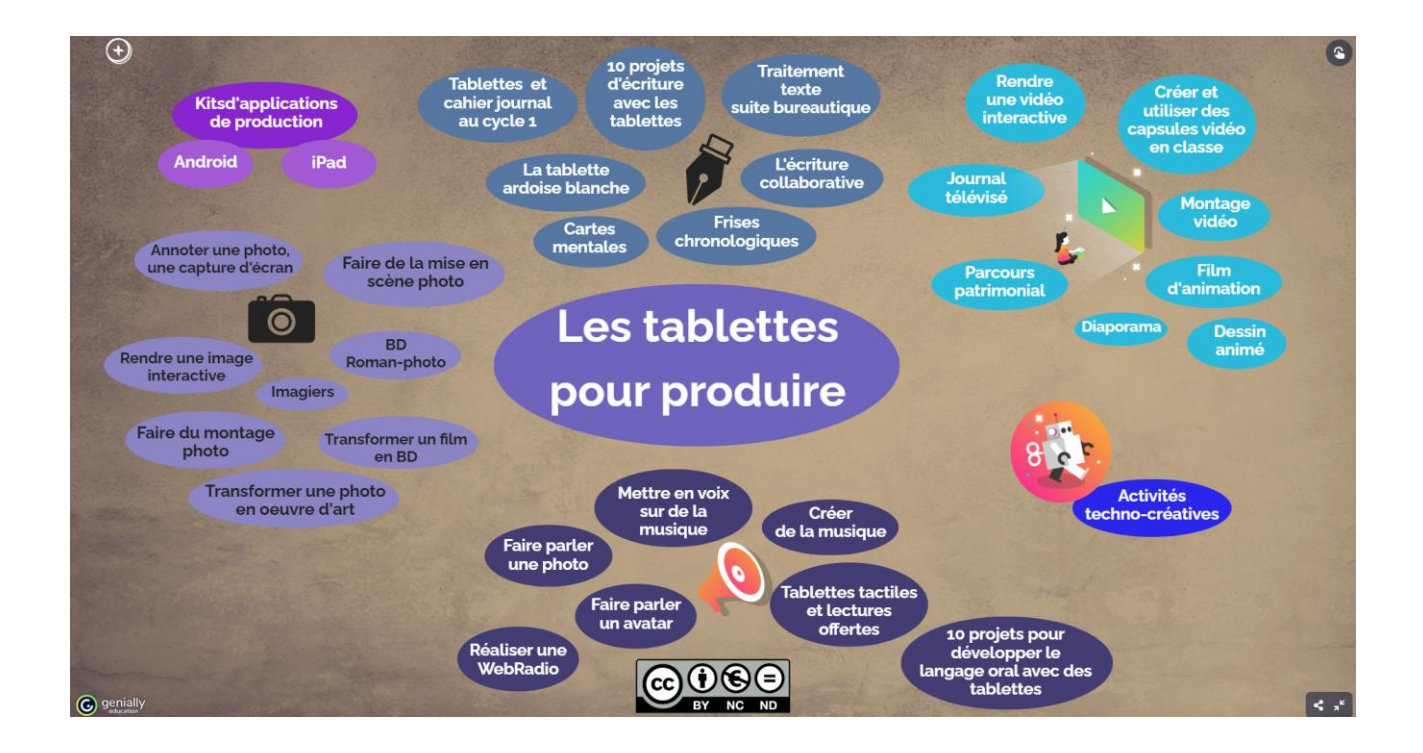

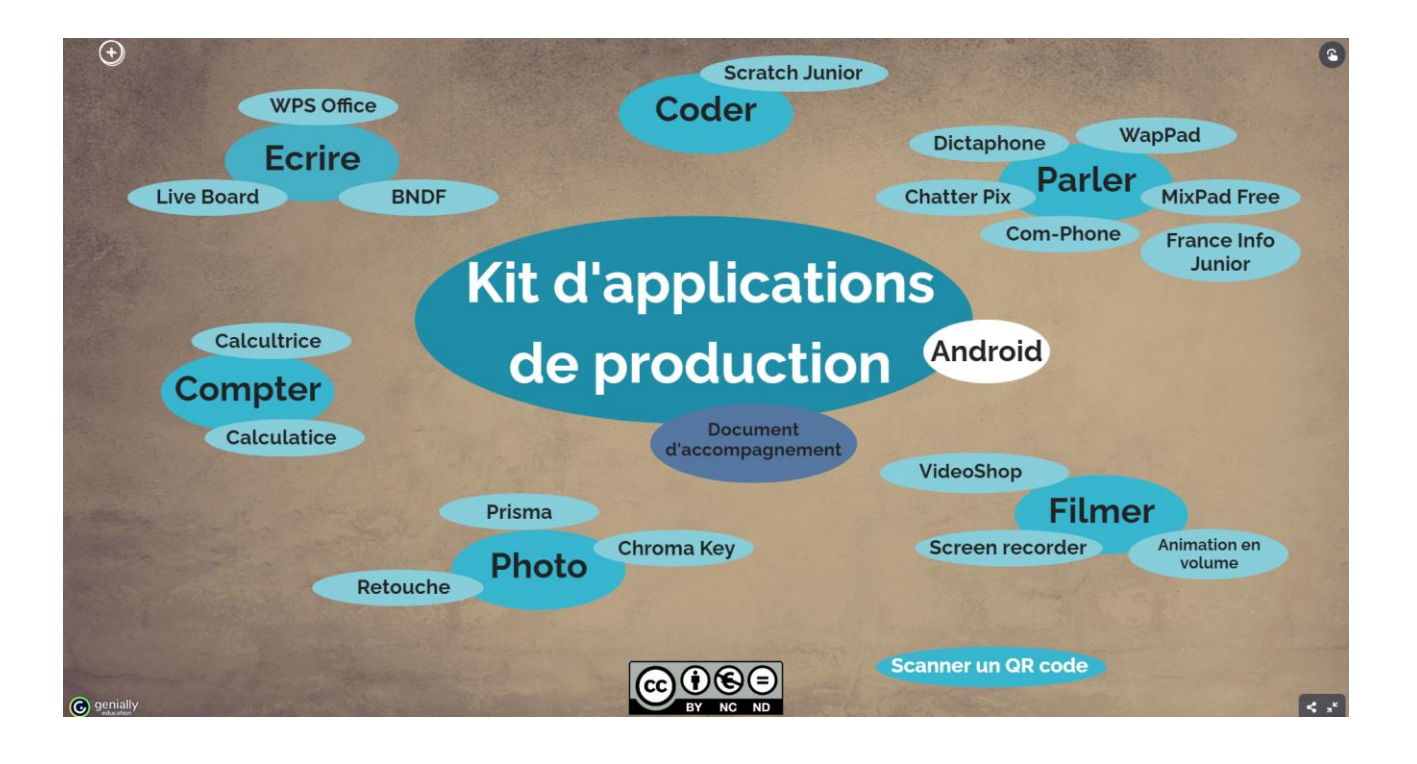

#### **2a/ Applications présentes sur les tablettes**

**<https://level-digestion-2659.glideapp.io/>**

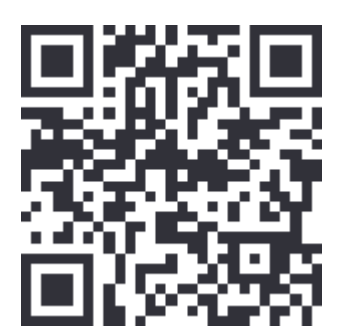

**Atelier 1 : Enseignement de la programmation avec Scratch Jr (tablette ou PC)**

## Deux scénettes à réaliser : *1. La ronde des champignons*

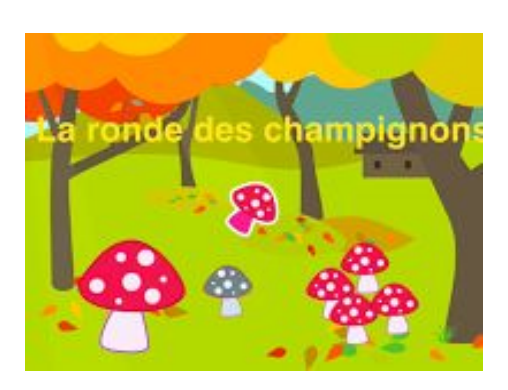

## **Les éléments attendus dans ce projet : Les étapes importantes :**

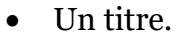

- Trois champignons variés dans une forêt.
- Quand on touche le drapeau vert, ils dansent de manière différente.
- Comment modifier l'apparence d'un objet (couleur, etc.)
- Créer un algorithme pour mettre en scène une animation.
- Créer une boucle pour répéter un algorithme.

## *2. Qui est fort et grand ?*

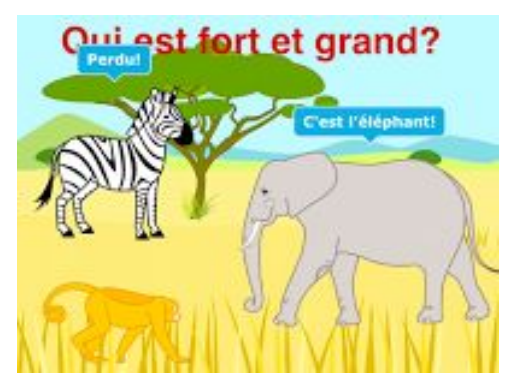

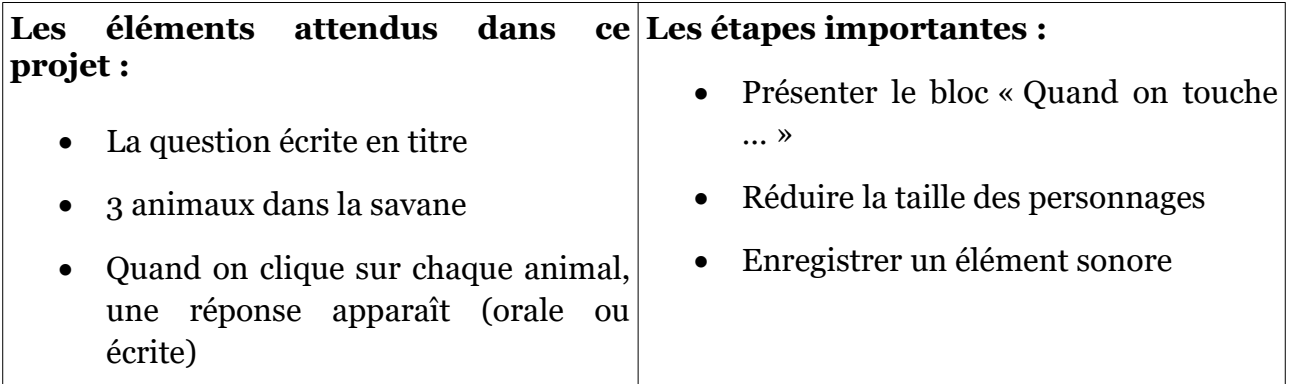

## Légende :

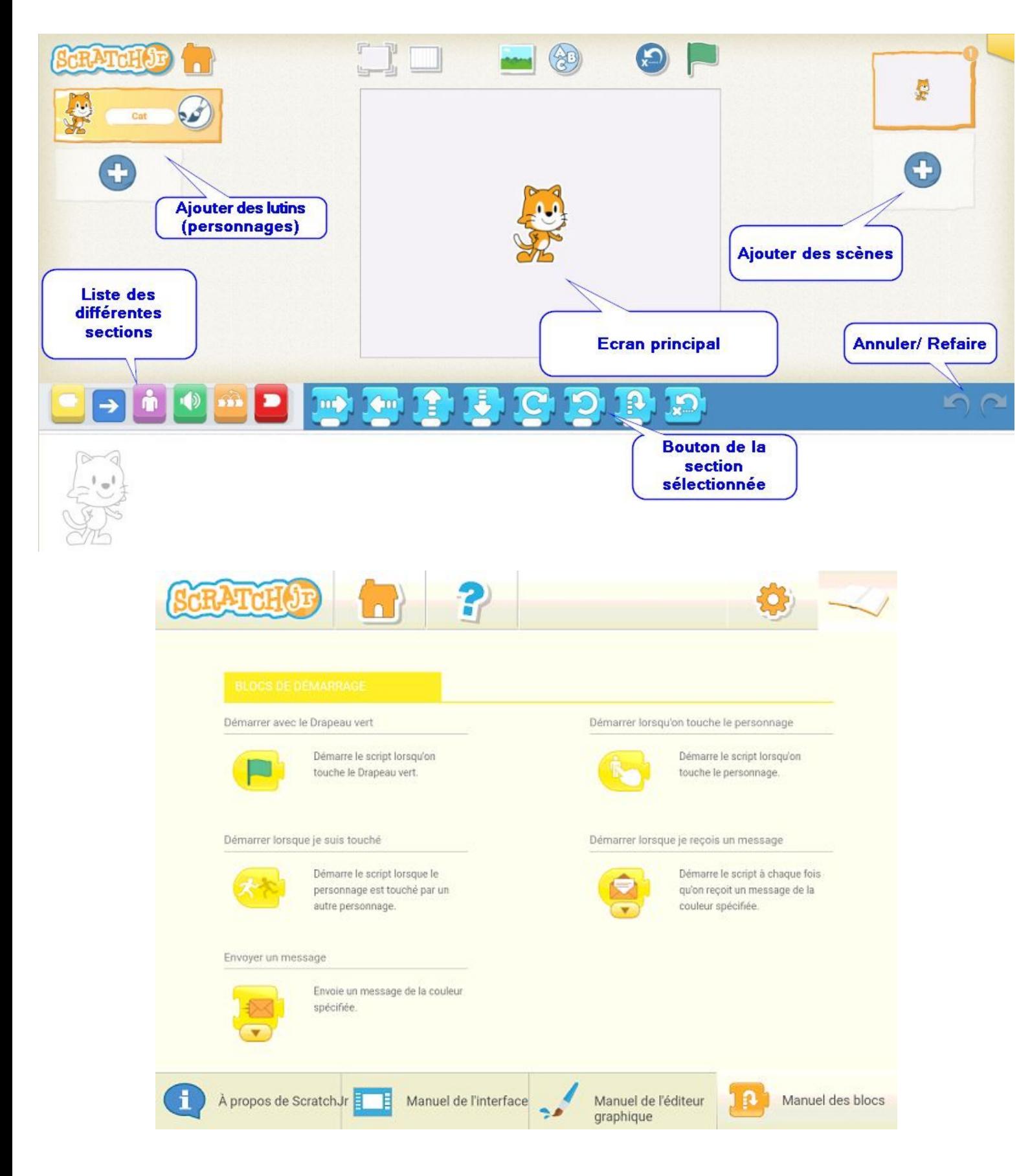

## **Atelier 2 : Créer des petits livres numériques avec ComPhone**

ComPhone est une application gratuite, très facile à utiliser qui permet d'insérer à partir de la seule tablette des photos, du texte, du son.

Idéal pour créer des récits multimédias, un imagier sonore, un texte enrichi, un cahier de poésie 2.0 …

Très intuitive, l'application permet en 3 clics de prendre une photo, ajouter un petit texte et enregistrer un son. Tout cela s'ajoute automatiquement à chaque « diapo ». Sa simplicité rend cet outil utilisable dès la maternelle.

## **Objectif et déroulement**

 Si nécessaire se rendre dans le **Drive**, choisissez une image représentant un risque accident domestique et téléchargez-la.

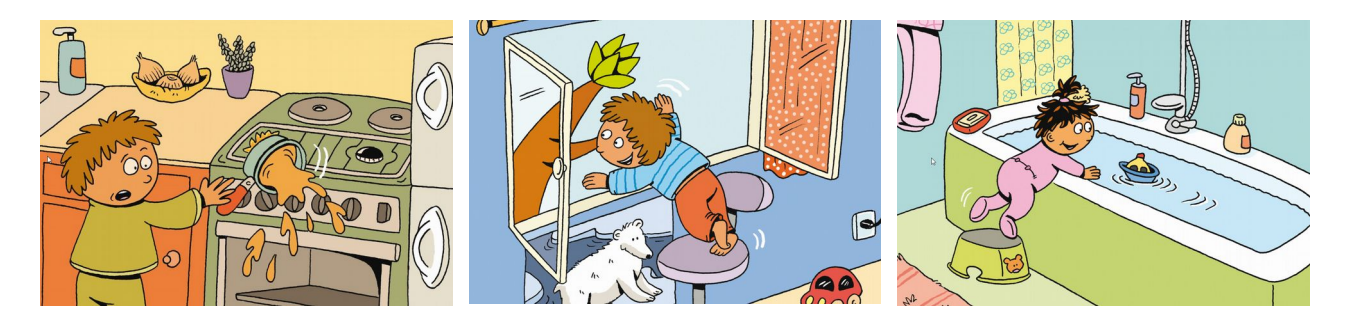

- Sur la tablette, ouvrez l'application **ComPhone** (dossier **Créer**)
- Créez un nouveau **Récit**. Téléchargez l'image retenue à partir de la galerie puis du dossier **Download**.
- Ajouter un commentaire écrit et oral pour décrire la situation. La prise de son orale aura pour objectif de décrire la situation et les raisons qui peuvent générer un danger. La production écrite présentera en une phrase courte le comportement à adopter.
- Procédez ensuite de la même manière pour ajouter une deuxième diapositive à votre récit.

## **Pour aller plus loin :**

- Une fois que votre récit est achevé, vous pouvez le présenter en mode lecture : appuyez longtemps sur la première diapositive.
- Un seul clic vous permet de retourner dans la partie édition.
- Lorsque vous êtes dans le mode lecture, vous pouvez exporter votre diaporama (Mp4, html...)

## **Atelier 3 : S'entraîner au calcul mental avec Calcul@tice**

Calcul@tice est un site d'entraînement des élèves au calcul mental. L'accès à toutes les ressources présentes sur les pages est entièrement gratuit. Cette application est conçue pour offrir aux enseignants des activités à mener en ligne (ou hors ligne) en renforcement des apprentissages travaillés dans les classes. Une priorité : l'entraînement des élèves ( à l'école, mais également hors temps scolaire)

Gros atout : La différenciation pédagogique

Connectez-vous à l'application en renseignant vos identifiants dans **Mon espace**

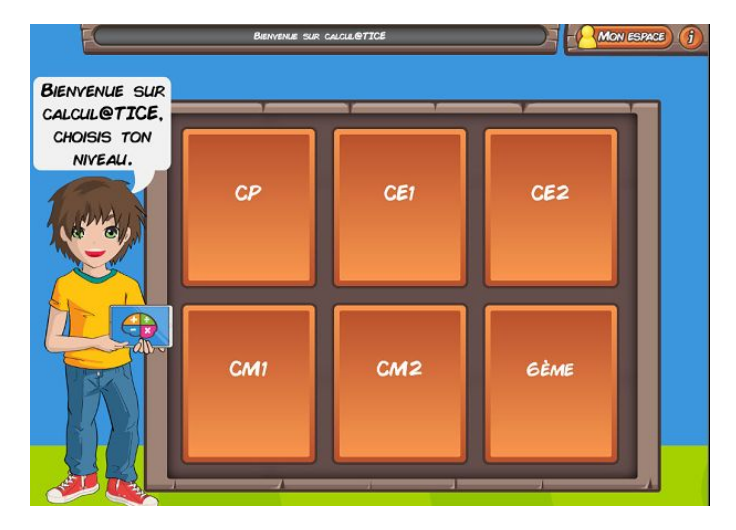

Pour cela, utilisez les identifiants suivants :

 $\mathbb{R}^2$ 

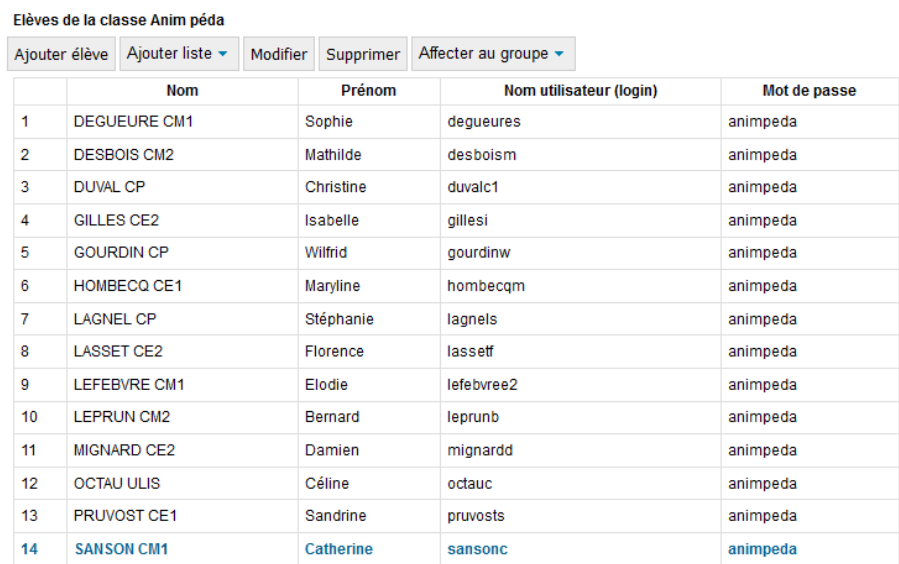

Exercez-vous sur les exercices correspondant à votre niveau de classe.

Tout le paramétrage (classe, élèves, séances…) s'effectue sur le site internet de calculatice : <https://calculatice.ac-lille.fr/serveur/main.php?init=1>

## **Atelier 4 : codage et programmation avec Lightbot**

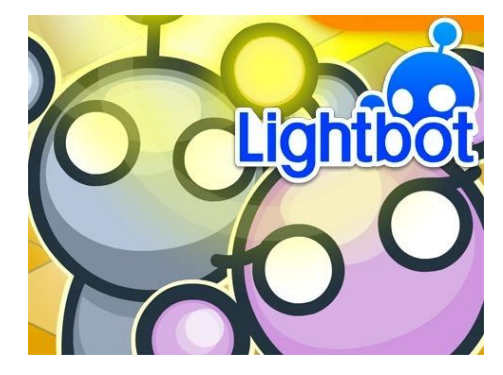

Vous pouvez tout d'abord sélectionner la langue. Puis, effectuez le monde **Basics** niveaux 1-8 puis **Procédures** niveau 1.

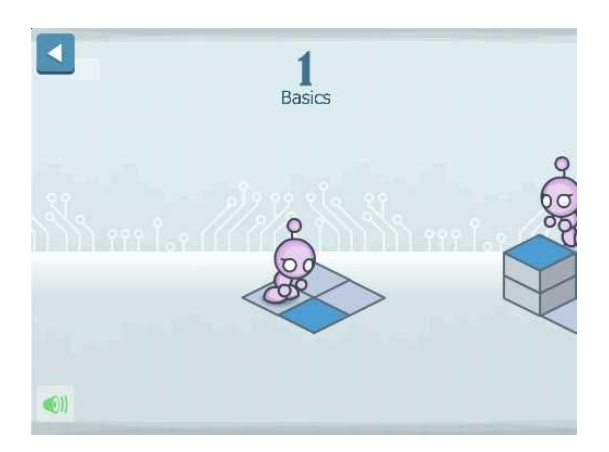

**Les commandes**

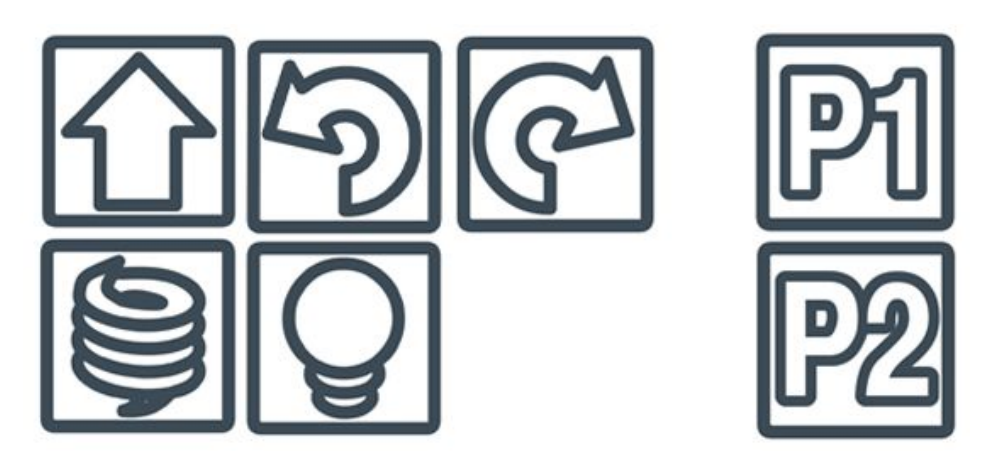

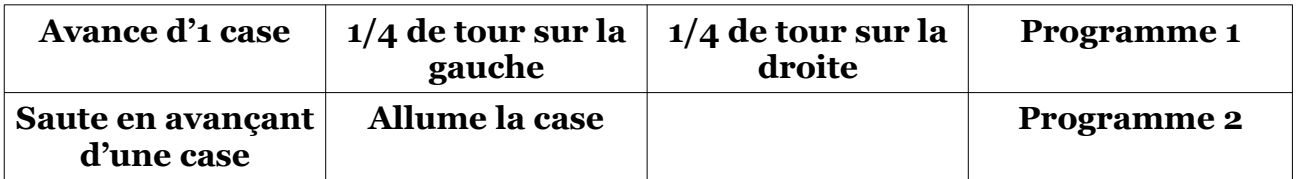

**Information** : Il est possible de créer des comptes élèves sur chaque tablette (attribution d'une tablette pour un groupe d'élèves).

#### **Atelier 5 : Graphisme et écriture avec J'écris en cursive**

Une application pour appréhender le graphisme et l'écriture. Très progressive et bien pensée, elle est également ludique. Individualisation et personnalisation possibles.

#### **Effectuer les niveaux en Mode 5 étoiles :**

**Graphisme : les vagues**

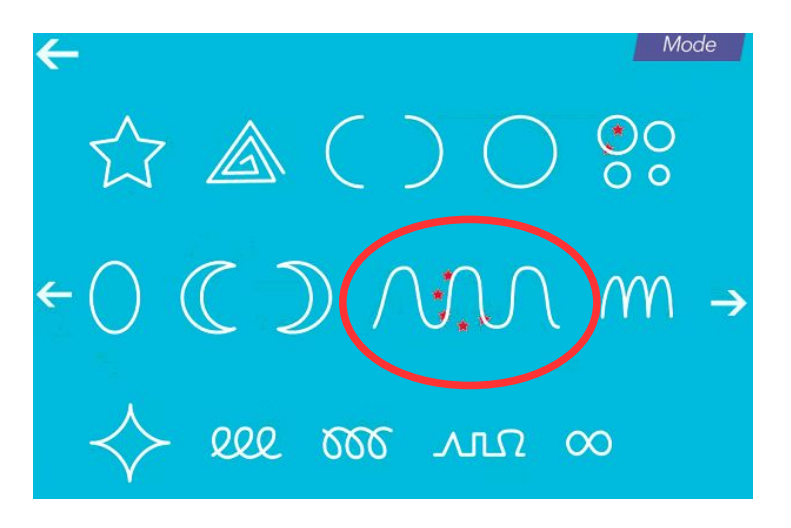

**Lettres minuscules cursives : la lettre j**

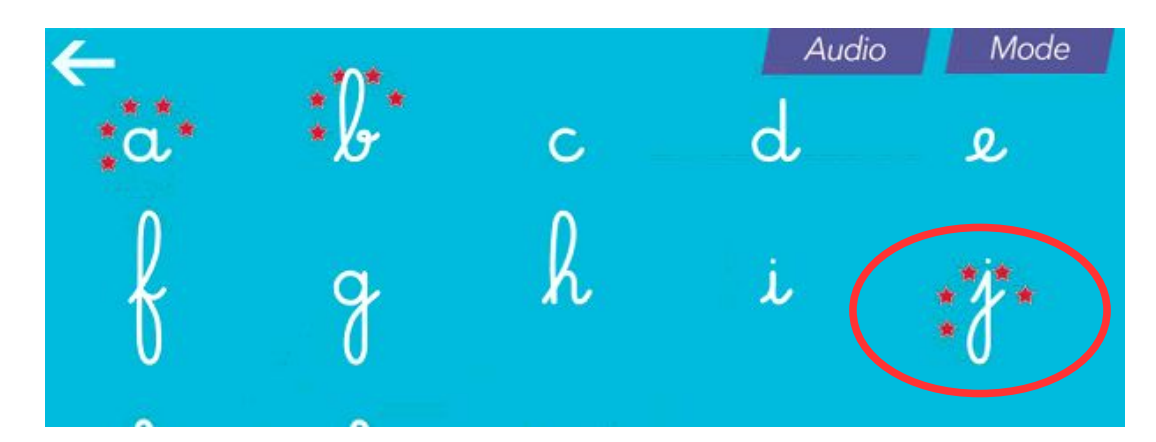

**Mes mots : chat**

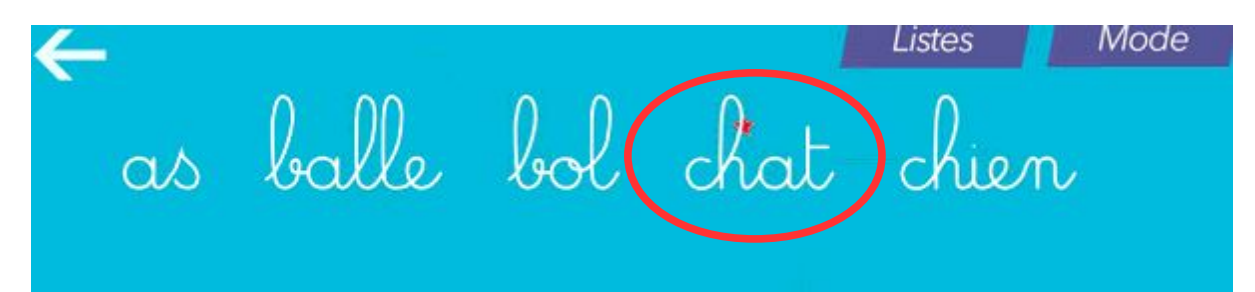

**Information** : Il est possible de créer des comptes élèves sur chaque tablette (attribution d'une tablette pour un groupe d'élèves).

## **Atelier 6: S'exercer au décodage avec Graphogame**

GraphoGame est un jeu sérieux (ou serious game) sur tablette Android. Il constitue un outil d'aide à l'apprentissage de la lecture au sein de la classe. Les jeux de GraphoGame sont donc essentiellement basés sur ce décodage. Le contenu a été développé de manière à proposer une quinzaine d'heures d'entraînement. Plusieurs études ont montré que le temps d'entraînement au décodage nécessaire lors de la première année d'apprentissage de la lecture est de 30h. Or, en France, les élèves de CP passent en moyenne seulement 15h sur cette activité.

1. Ouvrez l'application.

2. Créez un avatar en sélectionnant l'icône personnage, sous la flèche. Sélectionnez le champ «Nom» et entrez un nom de 3 lettres minimum.

3. Sélectionnez garçon ou fille.

Info supplémentaire : si le champ est présent, renseignez-le.

Il est obligatoire pour passer à l'étape suivante (ex: date de naissance)

4. Personnalisez votre avatar : choisissez la couleur des cheveux, des vêtements et de la peau (en glissant le doigt sur le curseur).

5. Le personnage créé apparaît sur l'écran d'accueil du jeu.

Vous allez à présent pouvoir vous exercer sur les exercices de la séquence 1.1

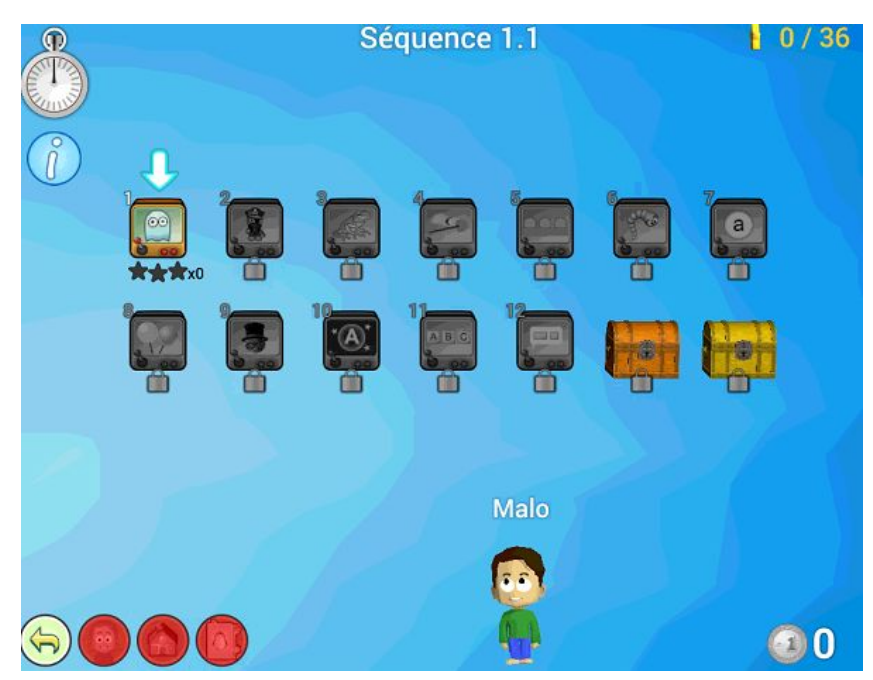

Retrouvez ici le manuel d'utilisation de Graphogame :

[http://grapholearn.fr/wp-content/uploads/2018/07/Manuel\\_GraphoLearn-](http://grapholearn.fr/wp-content/uploads/2018/07/Manuel_GraphoLearn-GraphoGame.pdf)[GraphoGame.pdf](http://grapholearn.fr/wp-content/uploads/2018/07/Manuel_GraphoLearn-GraphoGame.pdf)

## **Atelier 7 : Créer des livres numériques avec Book Creator**

Ouvrez l'application Book creator au sein du navigateur Chrome :

## <https://app.bookcreator.com/sign-in>

Nous allons réaliser un livre numérique portant sur une sortie scolaire effectuée à Dieppe. Par groupe, vous choisirez un thème parmi :

- Le port ;
- la plage;
- le château ;
- la cité de la mer ;
- les ferrys.

Après avoir repéré votre page et votre thème, vous inscrirez vos prénoms sous le thème retenu puis créerez une page qui devra comprendre :

- Une ou plusieurs images ou vidéos issus du Drive par l'intermédiaire de **Import** ;
- Un bref texte via **Text** ;
- Un dessin, une illustration avec **Pen ;**
- Une capsule sonore grâce à **Record.**

## **Attention, on ne travaillera que sur sa page !**

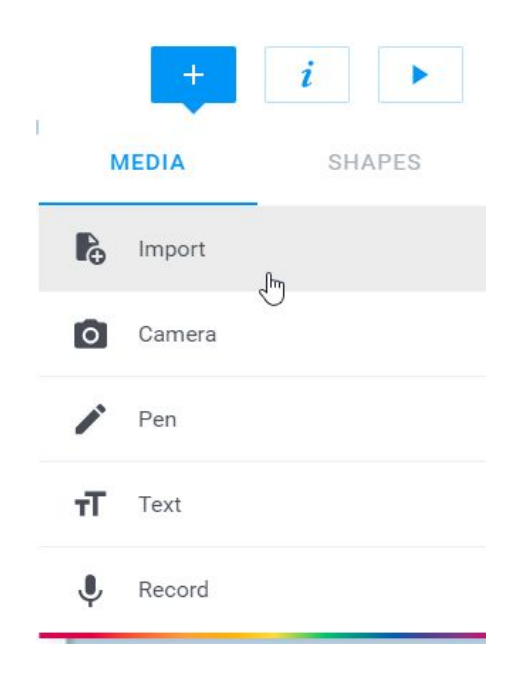

#### **2b/ Afficher l'écran d'une tablette sur un vidéoprojecteur**

Associer tablette et vidéoprojecteur permet aux élèves de présenter à toute la classe l'écran de leur tablette et ainsi d'échanger et partager leur travail. Voici un outil permettant de le faire : NUMCAST.

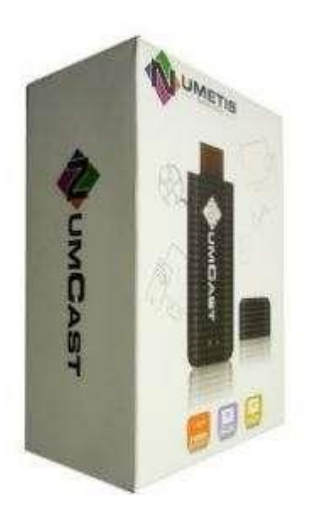

Prix moyen constaté : 70 € TTC

Il permet une connexion directe entre la tablette et le vidéoprojecteur sans avoir à passer par un réseau Wifi. Le Numcast doit être alimenté électriquement via le cordon USB fourni sur le port USB d'un PC ou sur une prise électrique (via un chargeur de tablette). Il n'est pas nécessaire d'installer une application sur la tablette.

Si le vidéoprojecteur n'a pas de prise HDMI, il faut prévoir un adaptateur HDMI femelle/VGA mâle.

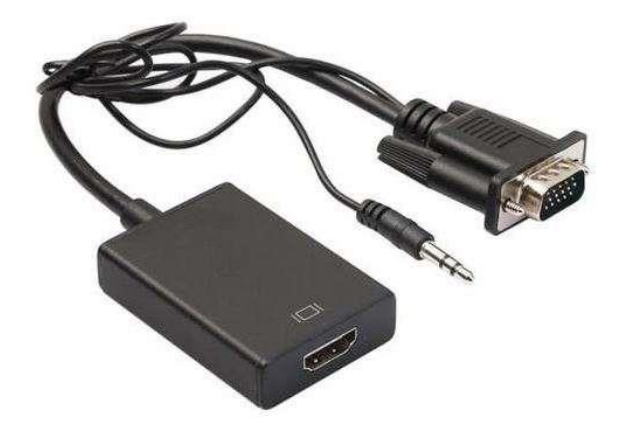

Prix moyen constaté : 10 €.